### **myVibrometer FAQ (ITALIAN) ... ENGLISH below**

1) Quali sono le **limitazioni** se possiedo un "iPad Wi-Fi, **senza 3g**" ?

Senza 3g non è disponibile l'hardware del ricevitore GPS nel dispositivo: i dati di navigazione (latitudine, longitudine) verranno calcolati utilizzando i punti di accesso delle reti wi-fi dove il dispositivo è connesso, i dati della bussola(orientamento):"HEADING" saranno disponibili; non saranno disponibili dati di navigazione come ad esempio "COURSE" e "SPEED"

2) Quando devo **calibrare** il dispositivo?

Prima di effettuare qualunque registrazione ricordarsi di calibrare il dispositivo: poggiare il dispositivo su una superficie piana con il display rivolto verso l'alto e premere il pulsante "CALIBRATE"

3) Quali sono le **unità di misura** dei valori delle accelerazioni registrate?

Le accelerazioni sono espresse in g (accelerazione di gravità); quindi un valore di accelerazione ad esempio pari a **0,9** (visualizzato dal diagramma o dai dati registrati) equivale a **0,9 \* 9,81 = 8,8 m/s2 = 8,8 m/(s\*s)**

(dove si è scelto 9,81 come valore dell'accelerazione di gravità - una migliore approssimazione del valore di g può essere ricavato utilizzando la formula descritta su wikipedia http://it.wikipedia.org/wiki/Accelerazione di gravità )

4) Come si calcola l'**ampiezza** massima delle vibrazioni registrate?

L'ampiezza massima è pari al valore massimo tra Xmax ed Xmin, preso il loro valore assoluto (è l'accelerazione maggiore lungo l'asse in esame)

es.

Xmax=1,2 ed Xmin=-1,5 --> l'ampiezza è 1,5 ( cioè 1,5 \* 9,81 m/s2 = 14,7 m/(s\*s) è l'accelerazione massima lungo l'asse scelto; il segno + o - indica la direzione lungo l'asse scelto)

si deve considerare Xmin ed Xmax senza segno e prendere il valore maggiore tra i due ( wikipedia: http://it.wikipedia.org/wiki/Ampiezza )

Xmax indica l'accelerazione di ampiezza maggiore lungo l'asse X positivo, Xmin indica l'accelerazione di ampiezza maggiore lungo l'asse X negativo (stessa cosa per Ymin,Ymax e Zmin,Zmax)

5) Come posso recuperare il **file di testo registrato**?

Il file di testo registrato può essere inviato per email utilizzando il pulsante con la busta da lettera con sopra scritto "DATA". Il file viene registrato automaticamente se "DATA

RECORDING" è attivato (ON) non appena si preme su "STOP MEASUREMENT". Il file può essere condiviso con dropbox o con altre applicazioni installate nel dispositivo utilizzando il pulsante "Open In" (in basso a destra vicino al pulsante di HELP:"?". Il pulsante di HELP apre la URL di supporto app dove è possibile scaricare la documentazione formato .pdf del programma). Il file può anche essere copiato su MAC o PC utilizzando "iTunes File Sharing": collegare il dispositivo con il cavo USB al MAC o PC ed avviare il programma iTunes, selezionare il dispositivo, premere in alto su "App", selezionare in basso a sinistra "myVibrometer (HD)", in basso a destra nel riquadro "Documenti" si troverà il file "ACCDATA.txt" contenente i valori registrati. Trascinare il file in una cartella del computer come normalmente si spostano i file da una cartella ad un'altra.

Il programma **iNotePad (HD)** oppure **megaDownloader (HD) Web Browser** per iPad/iPhone/iTouch sono ottimi per leggere e visualizzare il file di testo delle vibrazioni registrato, utilizzando la funzione "Open In" (mostra il contenuto/testo del file ACCDATA.txt).<br>megaDow megaDownl

## **oader (HD) Web Browser**

sarà inoltre possibile rinominare il file ACCDATA.txt in ACCDATA.csv: utile per condividere e visualizzare i dati registrati, utilizzando "Open In", direttamente con Numbers per iPad/iPhone/iTouch senza dover passare attraverso un MAC o PC e quindi per disegnare diagrammi o presentazioni (il tutto utilizzando soltanto un iPad/iPhone/iTouch)

6) Come si può calcolare lo **spettro delle frequenze** delle vibrazioni?

Utilizzare il file di testo registrato, importare i dati in excel, openoffice, numbers:

i dati sulla stessa riga sono separati dal carattere "tab"; importare ACCDATA.txt come un file csv,txt specificando dati delimitati dal carattere "tab" --> il file verrà importato correttamente in excel, openoffice, numbers (ogni valore numerico verrà posizionato in una casella diversa di excel e incolonnato correttamente). Calcolare lo spettro delle frequenze per i tre assi indipendentemente utilizzando le funzioni fornite da excel, openoffice, numbers. La funzione "analizza spettro di frequenze" verrà presto aggiunta all'applicazione (free update)

7) Posso utilizzare il valore **VIBRATIONS ENERGY** per comparare vibrazioni registrate in diversi istanti, su diverse strutture?

VIBRATIONS ENERGY è espresso in Joule per massa unitaria (m=1Kg) è un ottimo valore per comparare diverse misurazioni di vibrazione: più la vibrazione sarà forte, più il VIBRATIONS ENERGY sarà alto. La finestra temporale totale deve essere la stessa per le due o più misurazioni successive.

es. *"misurazione veloce del VIBRATIONS ENERGY*"

- impostare il valore "DATA REGISTRATION'S WINDOW" a 10 secondi

- misurare/registrare i dati per più di 10 secondi: il sistema filtrerà i dati più remoti automaticamente

- ripetere questa procedura per le due o più misurazioni

alla fine sarà possibile comparare i due o più valori del "VIBRATION ENERGY" in quanto calcolati su intervalli di tempo uguali per le varie misurazioni effettuate.

Ovviamente più sarà alto il valore di "DATA REGISTRATION'S WINDOW", più la misurazione del "VIBRATION ENERGY" sarà accurata e maggiori dati registrati saranno disponibili. Il VIBRATION ENERGY incrementa nel tempo poiché nessuna struttura è perfettamente immobile (oscillazioni non visibili all'occhio umano). Il VIBRATION ENERGY incrementa molto più rapidamente in presenza di una oscillazione visibile (più la vibrazione sarà intensa, più aumenterà velocemente).

8) Come posso utilizzare myVibrometer come dispositivo di sicurezza notturno per monitorare ed avvertirmi con un **allarme in caso di terremoto imminente, tornado o presenze non desiderate** ?

Attivare "VIBRATION ALARM", impostare "VIBRATION ALARM THRESHOLD" al minimo valore che in condizioni di equilibrio non attivano l'allarme ed attivare la registrazione delle vibrazioni premento sul pulsante "START MEASUREMENT": quando le accelerazioni supereranno la soglia specificata dal controllo "VIBRATION ALARM THRESHOLD" (espressa in g – accelerazione di gravità) il sistema emetterà un suono di allarme. Se il controllo "VIBRATION ALARM THRESHOLD" viene impostato attorno al valore minimo lo strumento sarà in grado di percepire vibrazioni impercettibili dall'uomo come ad esempio le oscillazioni del

pavimento causate da una persona che cammina (fino a 4/5 metri di distanza). Utilizzare il valore minimo di questo controllo ad esempio durante la notte (lasciando lo strumento di misura attivo) per segnalare con un allarme l'inizio (o durante) di un terremoto/tornado o una presenza indesiderata nelle vicinanze

9) Quale è la formula utilizzata per il **calcolo del VIBRATIONS ENERGY**?

```
Nozioni di fisica:
accelerazione * tempo = velocità
E = 0.5 * massa * modulo(V)*modulo(V)
con massa = 1Kg
E = VIBRATIONS ENERGY = 1/2 * (accelerazione * tempo) * (accelerazione * tempo)dove con:
accelerazione: si intende il modulo dell'accelerazione misurata (in m/s2, si ottiene moltiplicando
il valore misurato dall'accelerometro lungo gli assi X, Y, Z per l'accelerazione di gravità = 9,81
m/s2)
tempo: è il tempo misurato in secondi
Formula utilizzata (in tempo reale):
```

```
E(i) = E(i-1) +
 (
 0.5 *
 sqrt(
 pow((gAcceleration * accelX(i-1) * deltaTime(i,i-1)), 2) + 
 pow((gAcceleration * accelY(i-1) * deltaTime(i,i-1)), 2) + 
 pow((gAcceleration * accelZ(i-1) * deltaTime(i,i-1)), 2)
 ) *
 sqrt(
 pow((gAcceleration * accelX(i-1) * deltaTime(i,i-1)), 2) + 
 pow((gAcceleration * accelY(i-1) * deltaTime(i,i-1)), 2) + 
 pow((gAcceleration * accelZ(i-1) * deltaTime(i,i-1)), 2)
 )
 )
dove
E = VIBRATIONS ENERGY (totale calcolata)
(i)=(istante i) è la misura attuale (istante i)
(i-1)=(istante i-1) è la misura precedente (istante i-1)
E(i) è l'energia totale calcolata dall'inizio della misurazione all'istante i (istante attuale)
gAcceleration = accelerazione di gravità espressa in m/s*s
```
deltaTime(i,i-1) = variazione di tempo tra la misurazione precedente e la successiva (dipende dalla frequenza di campionamento scelta + errore temporale di calcolo dispositivo, varia leggermente per ogni istante i-esimo (causa: errore temporale di calcolo dispositivo) ed è calcolato automaticamente dall'applicazione per ogni istante i-esimo)

accelX(i-1), accelY(i-1), accelZ(i-1) sono i valori delle accelerazioni registrate in ogni istante (istante precedente) lungo i tre assi X, Y, Z

pow(numero,2) = numero\*numero

N.B. all'aumentare delle misurazioni E(i) aumenterà sempre più in quanto nessuna struttura è perfettamente immobile: "E" tende quindi a crescere nel tempo.

## **--- REGISTRAZIONE ED ANALISI TERREMOTI** ---

**- myVibrometer settings: "SAMPLING FREQUENCY" per la misurazione dei terremoti** Il range di frequenze delle onde sismiche generate dai terremoti è tra 0,1Hz e 20Hz quindi si deve utilizzare un valore compreso tra 40Hz e 100Hz per il "SAMPLING FREQUENCY" di myVibrometer (valore consigliato: **40Hz = 2 \* <frequenza massima dell'onda sismica del terremoto>**  $-$  rif. letteratura scientifica relativa al

campionamento delle onde, URL wikipedia "Teorema del campionamento di Nyquist-Shannon": http://it.wikipedia.org/wiki/Teorema\_del\_campionamento\_di\_Nyquist-Shannon). Questa impostazione di frequenza indica quanti valori numerici di accelerazione (lungo i tre assi X,Y,Z) myVibrometer registrerà per ogni secondo. Se l'onda del terremoto ha una frequenza di 20Hz, per non perdere nessun dato è necessario avere una frequenza di campionamento di almeno 40Hz (es. per una corretta successiva analisi dello spettro delle frequenze del sisma). Impostare il "SAMPLING FREQUENCY" a frequenze maggiori di 40Hz introduce dati di registrazione non utili alle analisi successive ed aumenta il numero dei valori numerici registrati, complicando quindi la successiva analisi numerica.

#### **- CONVERSIONE TRA ACCELERAZIONI E SCALA RICHTER E MERCALLI**

Potete utilizzare la tabella indicata a fine pagina URL:

http://www.geography-site.co.uk/pages/physical/earth/richt.html (riportata sotto), tenendo conto che le misure di myVibrometer (le accelerazioni) sono da interpretare nel seguente modo: <valore numerico registrato da myVibrometer> \* 9,81 m/s\*s.

Questi valori devono essere convertiti in cm/s\*s per poter essere confrontati con i valori delle

accelerazioni riportate nella tabella "Scala Richter" (quindi devono essere moltiplicati per 100). es. Valore massimo di accelerazione registrato da myVibrometer, da confrontare con il valore delle accelerazioni della tabella "Richter Scale":

**<valore max numerico registrato da myVibrometer> \* 100 \* 9,81 cm/s\*s** (accelerazione registrata espressa in cm/s\*s).

es. numerico: un valore di **accelerazione max registrata da myVibrometer uguale a 0.25** corrisponde a

**0.25\*100\*9.81 = 245,25 cm/s\*s**

-->

**circa 6.3 della scala Richter**

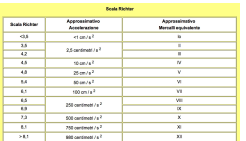

-------------------------------*altro metodo di calcolo*------------------------------

Potete anche utilizzare il sito http://mercallixii.com/information/15-the-richter-scale.html per confrontare direttamente i valori numerici registrati da myVibrometer ( valori PGA (g) ) con i valori riportati nelle due tabelle ( **i valori numerici registrati da myVibrometer sono i valori PGA (g)**  $-$  senza dover effettuare ulteriori calcoli ): es. numerico: un **valore di accelerazione max di 0.22 registrato da myVibrometer ( "PGA (g)" ) corrisponde nella tabella Richter** (riportata sotto "Richter Magnitude, PGA, and Duration") **a 6.0 ( "Richter Magnitude" )**

**Richter Magnitude, PGA, and Duration**

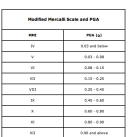

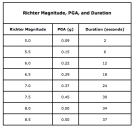

# **myVibrometer FAQ (ENGLISH)**

1) What are the limitations if I have an "iPad Wi-Fi, no 3G"?

Without 3g is not available the hardware of the GPS receiver in the device: the navigation data

(latitude, longitude) will be calculated using the points of network access wi-fi where the device is connected, the data of the compass (direction): "HEADING" will be available, will not be available navigation data such as" COURSE "and" SPEED "

2) When I have to calibrate the device?

Before making any recording remember to calibrate the device: place the device on a flat surface with the display facing upwards and press the "CALIBRATE" button

3) What are the units of measurement for the values of the accelerations recorded?

The accelerations are expressed in g (acceleration of gravity), then a value of acceleration for example equal to 0.9 (shown by the diagram or from the recorded data) is equivalent to 0.9 \*  $9.81 = 8.8$  m/s2 =  $8.8$  m / (s  $*$  s) (where we chose 9.81 as the value of the acceleration of gravity - a better approximation of the value of g can be calculated using the formula described on Wikipedia http://it.wikipedia.org/wiki/Accelerazione\_di\_gravità )

4) How to calculate the "maximum amplitude" of vibration recorded?

The maximum amplitude is equal to the maximum between Xmin and Xmax, took their absolute value (it is the greater acceleration along the chosen axis)  $\Box\,\Box$  ex.  $\Box\,\Box$  Xmax = 1.2 and Xmin = -1.5 -> amplitude is 1.5 (ie 1.5 \* 9.81 m/s2 = 14.7 m / (s \* s) is the maximum acceleration along the chosen axis, the sign + or - indicates the direction along the chosen axis) $\Box$  Xmin and Xmax should be considered unsigned and take the larger of the two ( wikipedia:

http://it.wikipedia.org/wiki/Ampiezza )□□. Xmax indicates the acceleration with greater amplitude along the X>0 axis, Xmin indicates the acceleration with greater amplitude along the X<0 axis

(same for Ymin, Ymax and Zmin, Zmax)

5) How can I retrieve the saved text file?

The registered text file can be sent by mail using the button with the "mail letter" icon and with the words "DATA". The file is automatically recorded when "DATA RECORDING" is enabled (ON) as soon as you press "STOP MEASUREMENT". The file can be shared with Dropbox or other applications installed on the device by using the "Open In" (bottom right, near to the HELP button "?". The HELP button opens the app support URL where you can download documentation of the program). The file can also be copied on Mac or PC using "iTunes File Sharing": connect the device with the USB cable to your Mac or PC and start the iTunes program, select the device, press up on the "App", select the lower left "myVibrometer (HD)", bottom right under "Documents" you will find the file "ACCDATA.txt" containing the recorded values. Drag the file into a folder on your computer as you normally move files from one folder to another. If The program iNotePad (HD) or megaDownloader (HD) Web Browser for iPad / iPhone / iTouch are great to read and display the text file of the recorded vibrations, using the "Open In" (display the content of the text file ACCDATA.txt). With megaDownloader (HD) Web Browser You can also rename the file ACCDATA.txt using the new name ACCDATA.csv: useful to share and display data recorded by using the "Open In" with Numbers for iPad / iPhone / iTouch without having to go through a MAC or PC and then to draw diagrams and presentations (all using only an iPad / iPhone / iTouch)

6) How can you calculate the frequency spectrum of vibrations?

Use the recorded text files, importing data into Excel, OpenOffice Calc, Numbers:  $\Box \Box$  data on the same row are separated by a "tab"; import ACCDATA.txt as a .csv, .txt specifying data delimited by a "tab" -> the file will be successfully imported into Excel, OpenOffice, numbers (each numerical value is placed in a different box to excel and lined up correctly). Calculate the frequency spectrum for the three axes independently using the functions provided by Excel, OpenOffice, Numbers. The function "analyzes the frequency spectrum" will be soon added to

the application (free update)

7) Can I use the value the ENERGY VIBRATIONS to compare the vibrations recorded at different times, on different structures?

ENERGY VIBRATIONS is expressed in Joules per unit mass ( $m = 1$  kg), it is a great value to compare different measurements of vibration: more powerful will be the vibration, more ENERGY VIBRATIONS will be high. The total time window must be the same for two or more successive measurements. The VIBRATION ENERGY increases over time because no structure is perfectly still (oscillations not visible to the human eye). The VIBRATION ENERGY increases much more rapidly in the presence of an oscillation visible (if the vibration will be more intense it will increase more quickly).

8) How can I use myVibrometer in the night as a safety device to monitor and warn me with an alarm sound of impending earthquake, tornado or not desired human presence?

Activate "VIBRATION ALARM", set "VIBRATION ALARM THRESHOLD" to a minimum value: at equilibrium it has not to trigger the alarm. Activate the recording of vibrations by pressing the button "START MEASUREMENT": when the accelerations exceed the threshold specified by the control "VIBRATION ALARM THRESHOLD"(expressed in g - acceleration of gravity) the system will warn with an alarm. If the control "VIBRATION ALARM THRESHOLD" is set around the minimum value the device will be able to sense vibrations imperceptible by man such as the oscillations of the floor caused by a person walking (up to 4/5 meters). Use the minimum value of this control, for example during the night (leaving the measuring instrument active) to alert You with an alarm in case of the beginning (or during) of an earthquake / tornado or an undesired human presence in the vicinity